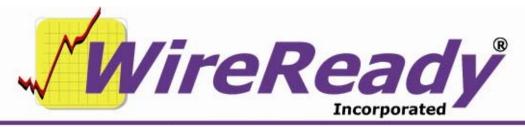

(800) 833-4459 | www.wireready.com | sales@wireready.com

## MP3 File Play in WireReady32

Beginning with our beta version 11.5xx, MP3 files can be played in the Notepad and Automation decks. When picking up and starting to use version 11.5xx (or 12.0XX or higher), you will need to also have the bass.dll file in the wire folder. The bass.dll file needs to be copied into the w:\wire\ folder (or wherever you run the WireReady32 executable (wr32.exe)).

## Using MP3's in the Notepad

To embed an MP3 file into the Notepad, you can use the Ctrl+W Wave button or use the F9 Embed button in the MediaLog. When using the Ctrl+W button in the Notepad, you can only embed one audio file at a time. You can also open the MediaLog folder containing the MP3 file, highlight the file, and then click on the F9 Embed button or press the F9 key on the keyboard. You can highlight several files and embed them all at once also using that method.

Using MP3's in ControlReady32 (Automate, Live Assist and Onair)
To enable the ability to play MP3's in the Automate, Live Assist and Onair screens, several configuration settings need to be edited.

The ini file is w:\wire\users\[username]\[username].ini, where [username] is the user that is logged into WireReady32. This ini file needs to be saved when the program is closed.. After logging out of WireReady32, and opening your username ini file, search for the [Automation] group heading. Under the [Automation] group, set both the "LookForMp3AudioFiles=" and "mp3allowinplaylist=" lines to be "Yes". Save the ini file.

Use the Play Wave command in the Automate decks, Insert in the Live Assist, or Load in Onair to open the FileSelect window and choose an MP3 file.